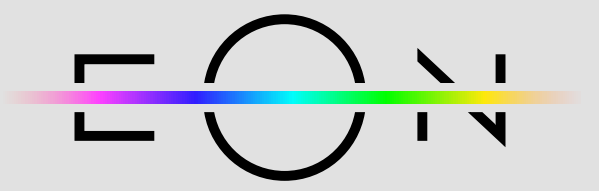

## UPUTE ZA REGISTRACIJU

1 Preuzmite mobilnu aplikaciju Telemach u Trgovini Google Play ili App Store-u

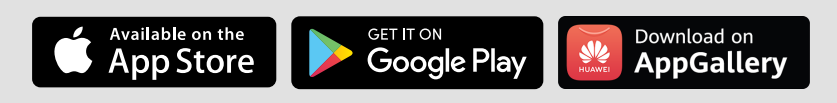

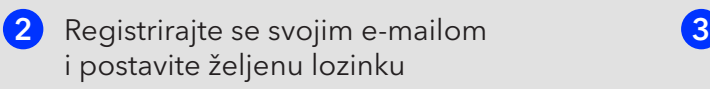

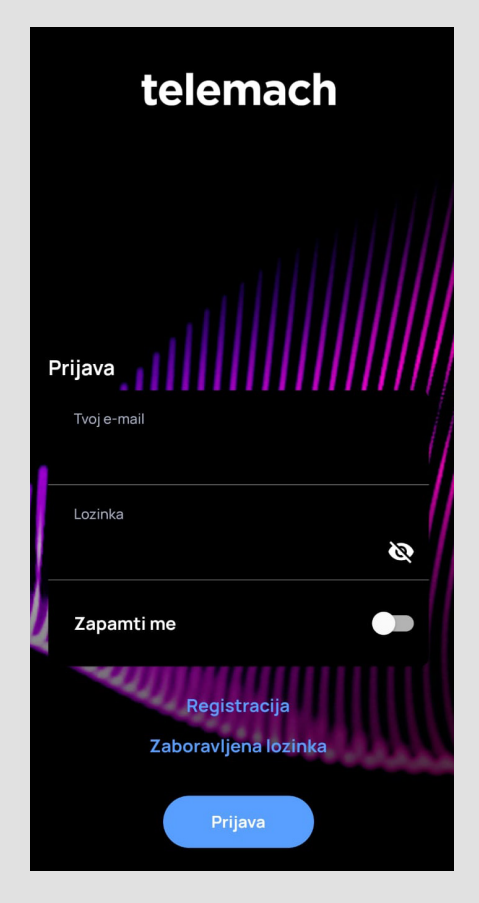

8 Nakon što se ulogirate sa svojim podacima, na gornjem dijelu izbornika vidjet ćete tekst za dodavanje Vaših usluga koji je potrebno kliknuti kako bi se pokrenuo proces registracije usluge

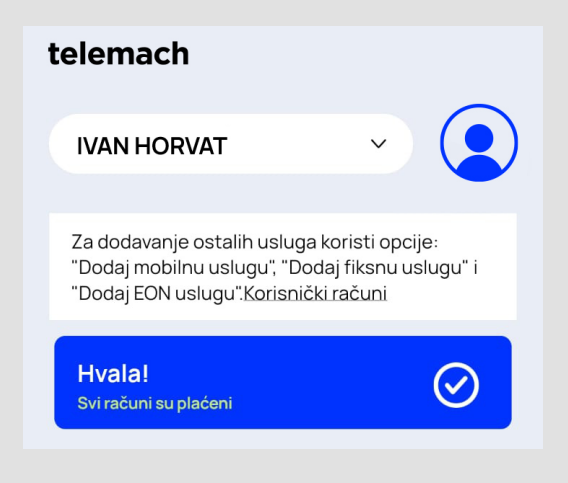

4) Za dodavanje fiksne usluge unutar aplikacije, pritisnite na polje "Dodaj fiksni ugovor"

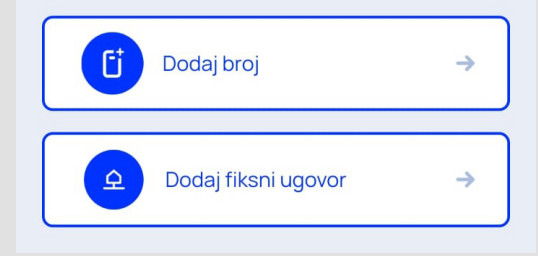

5) Nakon što ste pritisnuli na polje "Dodaj fiksni ugovor" , otvorit će Vam se izbornik u kojem je potrebno unijeti Vaš OIB i broj ugovora koji možete vidjeti na izdanom računu za telekomunikacijske usluge koje se nalazi unutar specifikacija računa. Ukoliko niste zaprimili Vaš prvi račun, nazovite službu za korisnike na broj 095 1000 444 kako bi Vam rekli broj ugovora.

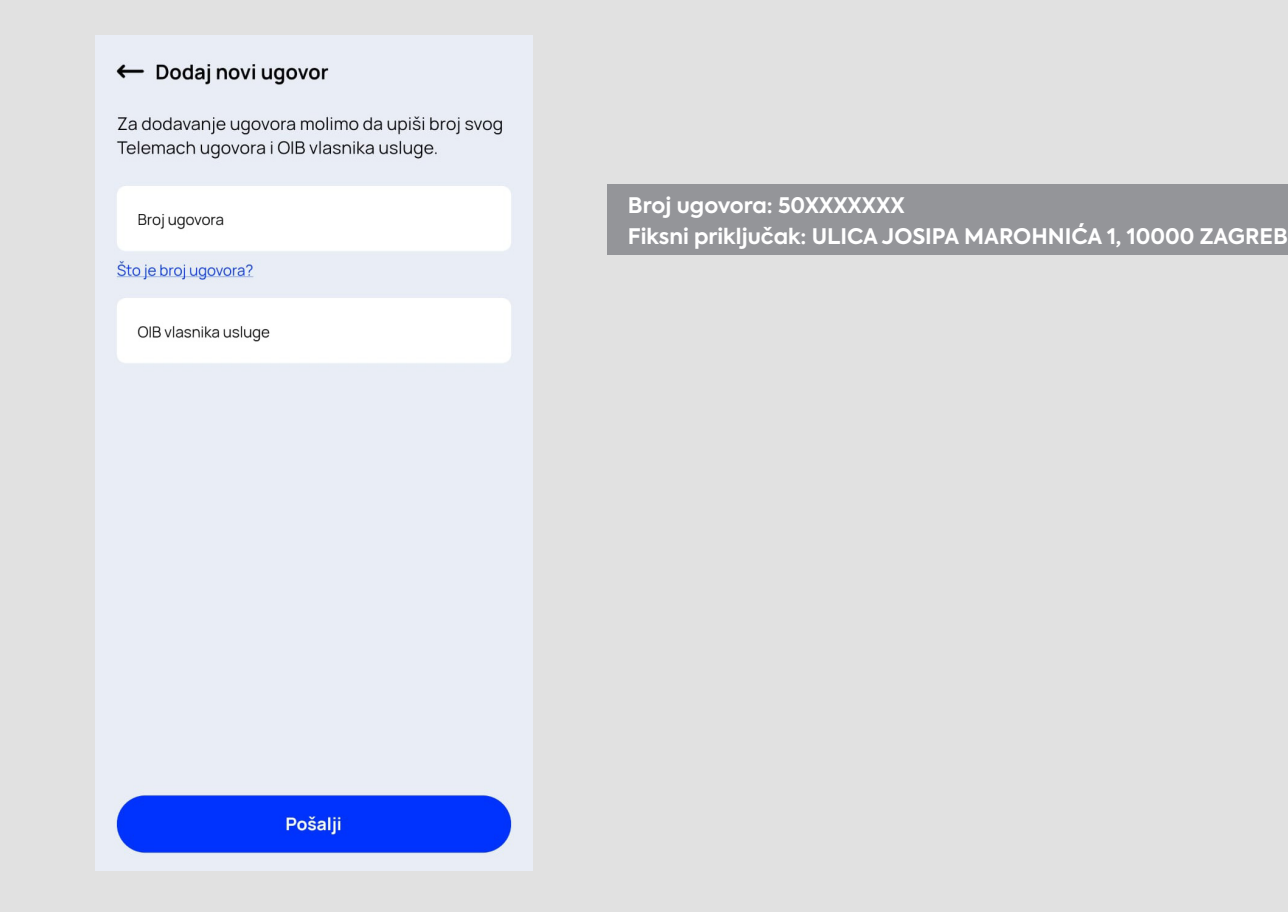

Nakon što ste dodali vlastiti ugovor unutar Telemach aplikacije, unutar sekcije "FIX" odaberite Vašu uslugu. Pritiskom na "EON aplikacija" uputit ćemo Vas na kreiranje vlastitog EON računa. 6

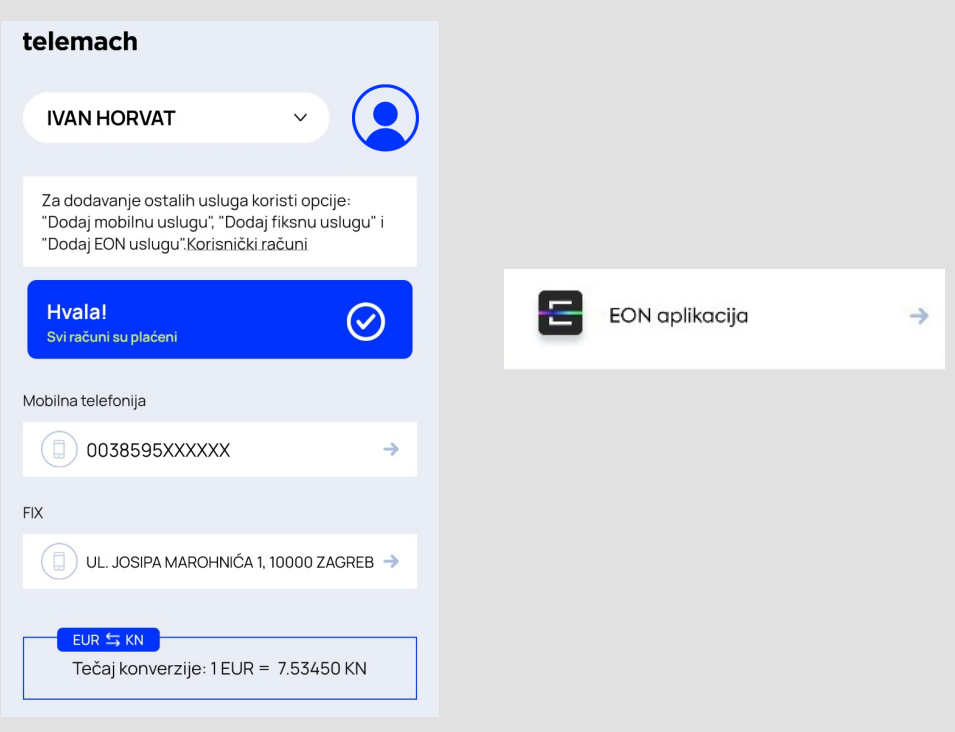

Za kreiranje EON računa dovoljno je pritisnuti na "Kreiraj EON korisnički račun", upisati e-mail adresu s kojom ste se registrirali na aplikaciju Telemach te postaviti lozinku za EON račun. Nakon odrađenih koraka, možete instalirati EON mobilnu aplikaciju ili se s postavljenim podacima ulogirati na stranicu <https://eon.tv/login>

 $\boldsymbol{\Omega}$ 

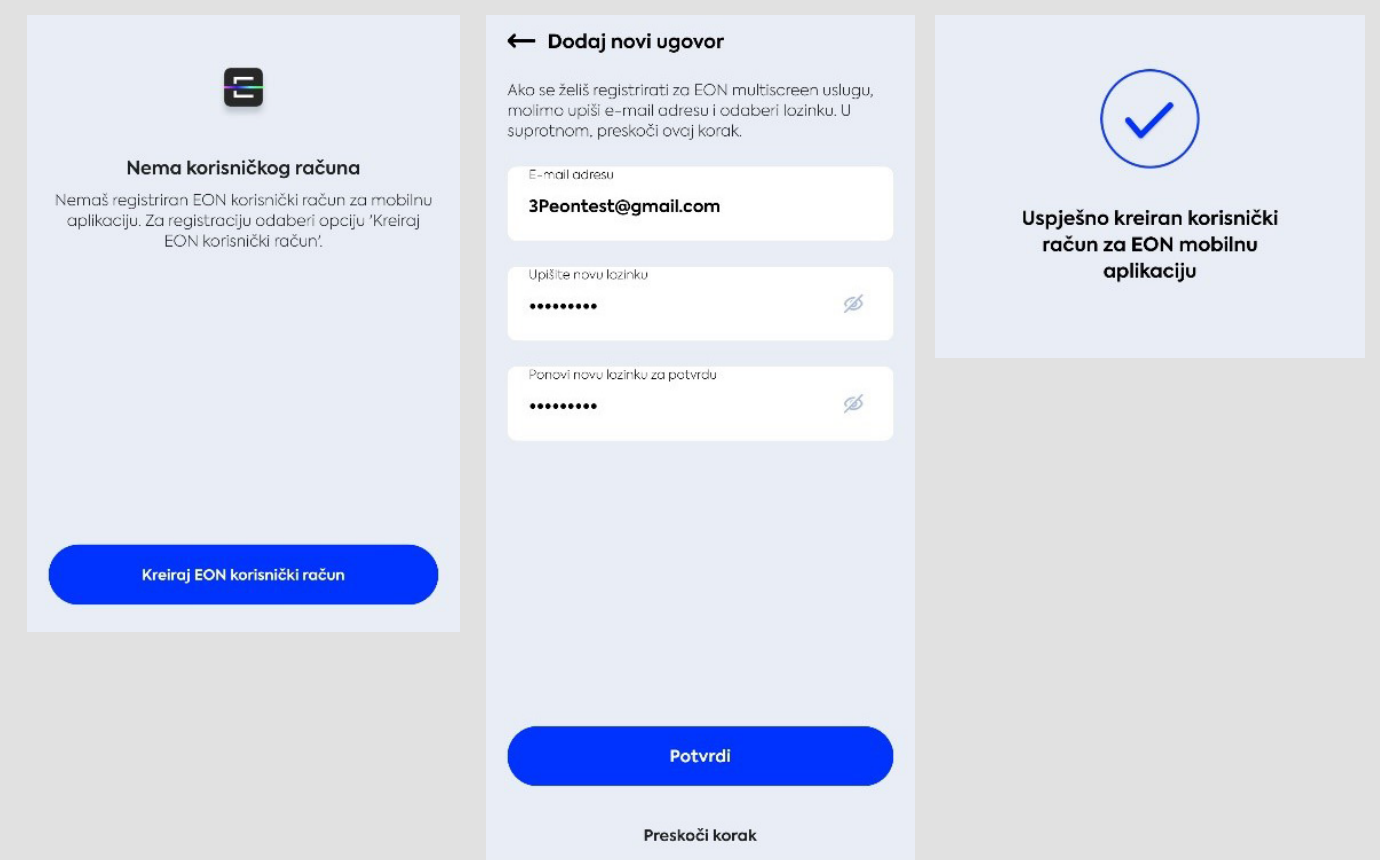

8) Za dodavanje EON Smart TV-a, potrebno je unutar EON izbornika kliknuti na opciju "EON Smart TV" te pritisnuti na opciju "Dodaj uređaj". Tada će Vam se prikazati polje za upis EON kôda. Taj isti kôd Vam je ispisan na ekranu Vašeg TV-a.

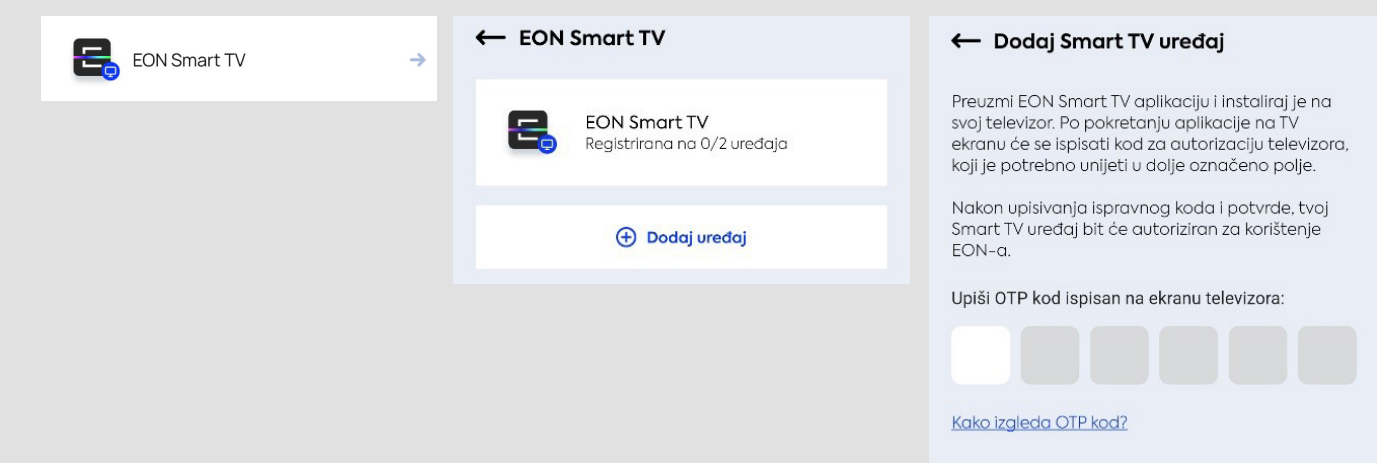